## **Drucken unter Linux**

## **Drucker auswählen**

Die Canon Drucker in PZ sind vom Typ iR C5235.

Die Drucker können Farbe, Duplex, A3, Sortieren und Heften.

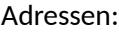

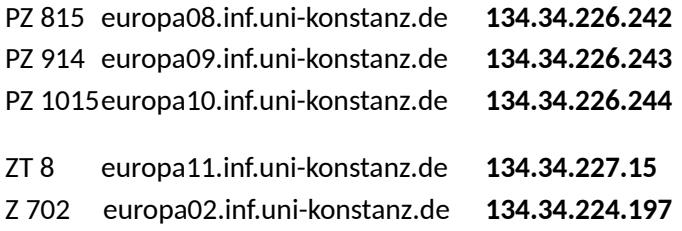

Für sonstige Drucker wie z.B. von HP benötigt man folgende Info wie z.B.: Die IP Adresse (134.34.xxx.xxx) und evtl. das passende PPD File. (Druckertreiber, sofern dieser nicht in der Linux-Distribution enthalten ist).

Mit dieser Info können Sie mit Hilfe des system-config-printer tools einen Drucker einrichten, indem Sie die vom Tool gefundenen Drucker entsprechend auswählen. Damit das Tool den Drucker im Netz erkennt, ist es notwendig, dass der Drucker "online" am Netz ist und dass sich der Drucker im selben Subnetz befindet. Als Verbindungsprotokoll wählt man dann "AppSocket/JetDirect network printer via DNS-SD" aus. Nachdem man das passende PPD File selektiert hat, muss man dann noch die Druckereinstellungen (je nach HW) überprüfen. Wichtig ist, dass man die Papiergröße auf A4 einstellt und falls eine Duplex Einheit vorhanden ist, muss man diese in den Einstellungen als vorhanden aktivieren.

## **Drucker einrichten**

Exemplarisch wird im Folgenden gezeigt, wie man die Canon iR C3580 Drucker auf PZ8 unter Linux Mint17 (Ubuntu) installiert.

Voraussetzung: der Rechner ist im Informatik Netz per Kabel angeschlossen.

Folgende Datei herunterladen:

[Canon iR C3580 SW-Treiber für Ubuntu](http://www.uni-konstanz.de/informatik/inf-system/printer_SW/ubuntu/g148bde_lindeb64_0207.deb)

sudo bash

*Voraussetzung: install libc6-i386 , libjpeg62, libxp6 falls nicht schon vorhanden.*

dpkg -i g148bde\_lindeb64\_0207.deb

cp /opt/cel/ppd/cel-irc3580n-ps-de.ppd.gz irc3580.ppd.gz gunzip irc3580.ppd.gz

Das system-config-printer tool starten. (Control Center  $\rightarrow$  Printing).

Drucker hinzufügen (+) → Network Printer → Find Network Printer

Anmerkung: Der Drucker wird leider nicht in der gefundenen Liste angezeigt. Deshalb erfolgt die Eingabe der IP-Adresse: Host: 134.34.226.242 Port number: 9100 Connection: AppSocket/HP JetDirect Provide PPD file irc3580.ppd Ausgabeoptionen: Finisher Y1 Lochereinheit

Printer Name: Canon\_PZ8 Location: PZ8

Neuen Printer auswählen und in Printer Options: Media Size: A4

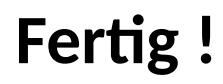